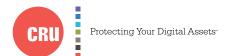

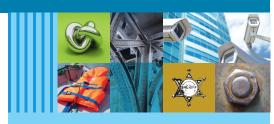

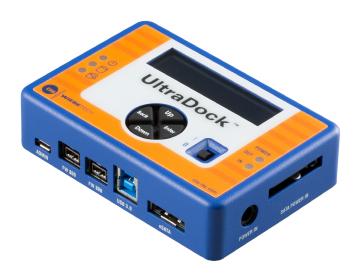

# CRU® WiebeTech® UltraDock UDv5.5

## Quick Start Guide

#### **Features**

- Four separate host attachment options (USB 3.0, USB 2.0, FireWire 800, and eSATA) for compatibility with virtually any computer
- Multiple LEDs indicate operational status, including disk activity, hidden area detection, error state, and the status of power input and output
- LCD menu allows user to configure settings and view information on attached drives
- Detects and indicates hidden areas (HPAs or DCOs) found on hard drives
- Able to create HPAs and DCOs
- Aluminum case for rugged durability and excellent heat dissipation

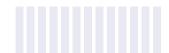

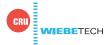

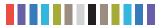

## 1 DRIVE INSTALLATION

- a. Use the provided screws to attach the protective metal plate to the bottom of your 3.5" drive. This step is optional. The purpose of the bottom plate is to provide protection to the drive electronics of your hard drive.
- b. If you're attaching an IDE/PATA drive, configure the jumpers on the rear of the drive to Master. Consult the instructions on your hard drive's label.
- c. Connect the UltraDock UDv5.5 to the drive (or adapter), using the IDE ribbon and Molex power cables for IDE/PATA drives or the unified SATA data/power cable for SATA drives.
- d. If you're using an adapter, connect the drive to the adapter.
- e. Connect a eSATA, FireWire, or USB cable from your computer to the corresponding port on the UltraDock UDv5.5
- f. Provide power to the UltraDock UDv5.5. Connect the included AC adapter or a SATA power cable from the inside of your computer case.
- g. Turn on the power switch.

You are now ready to use the UltraDock UDv5.5 to access the attached drive. If the drive is already formatted, it can be used right away. If the drive is brand new, or its format is not compatible with your computer, the drive will need to be formatted before being used.

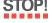

Formatting a drive will erase all data on the drive, so be sure to back up your data before beginning this operation.

### 2 HOW TO USE THE LCD INTERFACE

Use the LCD and 4-button navigation interface to view information about the attached drive and the UltraDock UDv5.5. On the 4-button interface, **Up** and **Down** allow you to scroll through options, while **Enter** selects an option and **Back** goes back to the previous screen.

| MENU ITEM       | ACTION                                                                                                    |
|-----------------|----------------------------------------------------------------------------------------------------|
| View Drive Info | Displays a submenu of items that display information about the attached drive, including temperature, capacity, serial number, firmware revision, S.M.A.R.T. information, and more. |
| View Dock Info  | Displays a submenu of items that display information about the Forensic UltraDock, including the product name, unique ID number, and firmware version.                              |
| Create HPA/DCO  | Allows you to create an HPA (host protected area) or a DCO (device configuration overlay) of the size you specify.                                                                  |

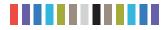

## 3 HPA/DCO HANDLING

The UltraDock UDv5.5 will check to see if any HPA's (host protected areas) or DCO's (device configuration overlays) are present on startup. If an HPA or DCO is detected, the UltraDock UDv5.5 will indicate that one has been found and ask what you want to do with it. Use the **Up** and **Down** buttons to scroll through the options, shown below, and then press **Enter** to select an option.

| DCO FOUND                              | HPA FOUND                             |
|----------------------------------------|---------------------------------------|
| Keep DCO – Keeps the DCO               | Keep HPA – Keeps the HPA              |
| Remove DCO – Removes the DCO, exposing | Remove HPA Temp – Temporarily removes |
| any hidden data within that area       | the HPA                               |
|                                        | Remove HPA Perm – Permanently removes |
|                                        | the HPA                               |

## **4 CRU CONFIGURATOR**

CRU Configurator for both Mac and Windows provides extended configuration options for many CRU products, including the WiebeTech UltraDock. It displays information about the UltraDock UDv5.5 and any attached drive. It can also monitor the UltraDock UDv5.5 in the background and sends an email or text message if a problem is detected.

#### Download it here:

www.cru-inc.com/support/software-downloads/configurator-software-download/

#### **Setup Instructions**

Connect the UltraDock UDv5.5 to your computer via the provided USB micro-B cable and then open the Configurator application. Finally, open the Configurator application.

## **5 LED BEHAVIOR**

| LED          | COLOR | STATE    | DESCRIPTION                                                                                                |
|--------------|-------|----------|----------------------------------------------------------------------------------------------------|
| Power Out    | Green | Solid    | The UltraDock UDv5.5 is powered on and outputting power.                                                   |
| Power In     | Green | Solid    | The UltraDock UDv5.5 is connected to power.                                                                |
| Error        | Red   | Solid    | There is a problem with the UltraDock UDv5.5. Please contact Technical Support.                            |
| Drive Access | Amber | Blinking | Data is currently being accessed from the attached drive.                                                  |
|              |       | Solid    | Your computer host does not support drive activity polling.                                                |
| HPA/DCO      | Green | Solid    | A host protected area (HPA) or device configuration overlay (DCO) has been detected on the attached drive. |

| Product Models                 | UltraDock UDv5.5                                                                                                    |  |
|--------------------------------|----------------------------------------------------------------------------------------------------|--|
| U.S. Patent No.                | 8,090,904                                                                                                    |  |
| Drive Interface Types & Speeds | PATA/IDE: up to 133 MB/s<br>SATA (with eSATA cable): up to 6 Gbps                                                                                                    |  |
| Host Interface Types & Speeds  | eSATA: up to 6 Gbps USB 3.0: up to 5 Gbps FireWire 800: up to 800 Mbps USB Micro-B: up to 480 Mbps (Admin configuration only)                                                                                                    |  |
| Supported Drive Types          | 2.5-inch and 3.5-inch SATA hard drives and SSDs, 3.5-inch IDE/PATA, 2.5-inch IDE/PATA*, Hitachi 1.8-inch*, Toshiba 1.8-inch*, MacBook Air 2010*, MacBook Air 2011*, mSATA*, mini PCIe PATA*, mini PCIe SATA*, and mini PCIe USB* drives *Requires the appropriate CRU SATA or PATA adapter |  |
| Host Data Connectors           | One (1) USB 3.0 connector (backwards compatible with USB 2.0) One (1) eSATA connector Two (2) FireWire 800 connectors                                                                                                    |  |
| Supported Operating Systems    | Windows 10, 8, and 7 Windows Server 2016, 2012 and 2008 product families OS X/macOS 10.10 "Yosemite" or newer Linux distributions that support the connection type used                                                                                                    |  |
| Compliance                     | EMI Standard: FCC Part 15 Class A<br>EMC Standard: EN55022, EN55024<br>CE, RoHS, RCM                                                                                                    |  |
| Product Weight                 | 0.4 pounds (0.18 kg)                                                                                                    |  |
| Product Dimensions             | 4.33in W x 2.95in L x 1.06in H (110mm W x 75mm L x 27mm H)                                                                                                    |  |
| Technical Support              | Your investment in CRU products is backed up by our free technical support for the lifetime of the product. Contact us through our website, cru-inc.com/support or call us at 1-800-260-9800 or +1-360-816-1800.                                                                           |  |

©2015, 2017 CRU Acquisition Group LLC, ALL RIGHTS RESERVED. CRU® and WiebeTech® are trademarks of CRU Acquisition Group, LLC and are protected by trademark law.

#### **Product Warranty**

CRU warrants this product to be free of significant defects in material and workmanship for a period of two years from the original date of purchase. CRU's warranty is nontransferable and is limited to the original purchaser.

#### Limitation of Liability

The warranties set forth in this agreement replace all other warranties. CRU expressly disclaims all other warranties, including but not limited to, the implied warranties of merchantability and fitness for a particular purpose and non-infringement of third-party rights with respect to the documentation and hardware. No CRU dealer, agent, or employee is authorized to make any modification, extension, or addition to this warranty. In no event will CRU or its suppliers be liable for any costs of procurement of substitute products or services, lost profits, loss of information or data, computer malfunction, or any other special, indirect, consequential, or incidental damages arising in any way out of the sale of, use of, or inability to use any CRU product or service, even if CRU has been advised of the possibility of such damages. In no case shall CRU's liability exceed the actual money paid for the products at issue. CRU reserves the right to make modifications and additions to this product without notice or taking on additional liability.

FCC Compliance Statement: "This device complies with Part 15 of the FCC rules. Operation is subject to the following two conditions: (1) This device may not cause harmful interference, and (2) this device must accept any interference received, including interference that may cause undesired operation."

This equipment has been tested and found to comply with the limits for a Class A digital device, pursuant to Part 15 of the FCC Rules. These limits are designed to provide reasonable protection against harmful interference when the equipment is operated in a commercial environment. This equipment generates, uses, and can radiate radio frequency energy and, if not installed and used in accordance with the instruction manual, may cause harmful interference to radio communications. Operation of this equipment in a residential area is likely to cause harmful interference in which case the user will be required to correct the interference at this own expense.

In the event that you experience Radio Frequency Interference, you should take the following steps to resolve the problem:

- Ensure that the case of your attached drive is grounded.
- Use a data cable with RFI reducing ferrites on each end.
- 3) Use a power supply with an RFI reducing ferrite approximately 5 inches from the DC plug.
- Reorient or relocate the receiving antenna.

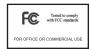